# **How to Share Photos Using Expiring Link in iOS 12 on iPhone or iPad**

**July 12, 2018**

**[Earlier we made a post on how to share a photo album even with those who don](https://www.igeeksblog.com/how-to-share-icloud-photo-album-with-anyone/)'t have the [iCloud account. This article is pretty much on that line in nature. However, it talks about the](https://www.igeeksblog.com/how-to-share-icloud-photo-album-with-anyone/)  process of sharing specific photos (and not the entire album) with anyone using an expiring iCloud link in iOS 12.**

**The one major roadblock that we mostly encounter especially when sharing a number of photos at one go is – lagging. The problem gets really compounded when Internet speed finds itself burdened by the volume of the file size. And of course, you also have to deal with the usual limitation on the number of files you can send at once. Read on…**

## **How to Share Photos or Videos With Temporary iCloud Link from iPhone Running iOS 12**

**iOS 12 has made it a bit easier to send specific images. It's more straightforward and faster than the traditional method. More significantly, it lets you share the shots even with those who aren't using Apple devices.**

**The link is valid for 30 days after that it is automatically expired. But you can end its life even before the deadline.**

**To get going, ensure that you have enabled iCloud Photos on your iOS device. Simply head over to Settings** → **Apple ID banner** → **iCloud** → **Photos** → **and then turn on the switch next to iCloud Photos.**

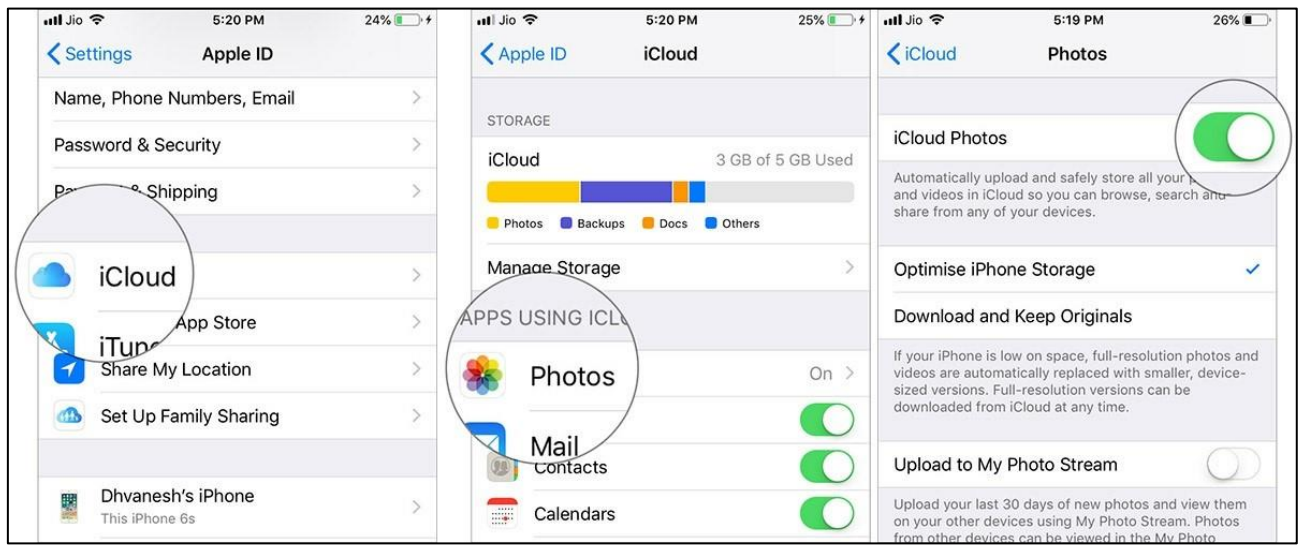

**Step #1. Launch Photos app on your iOS device.**

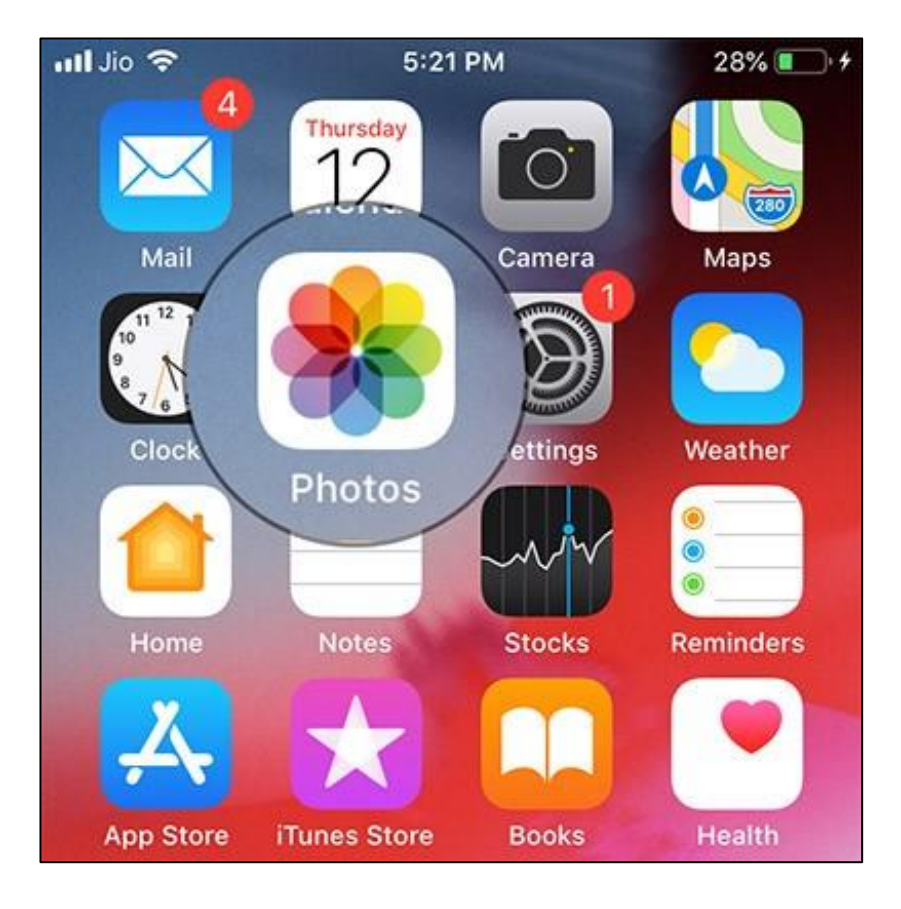

**Step #2. Now, Select the photos you wish to send and then tap on the Share button.**

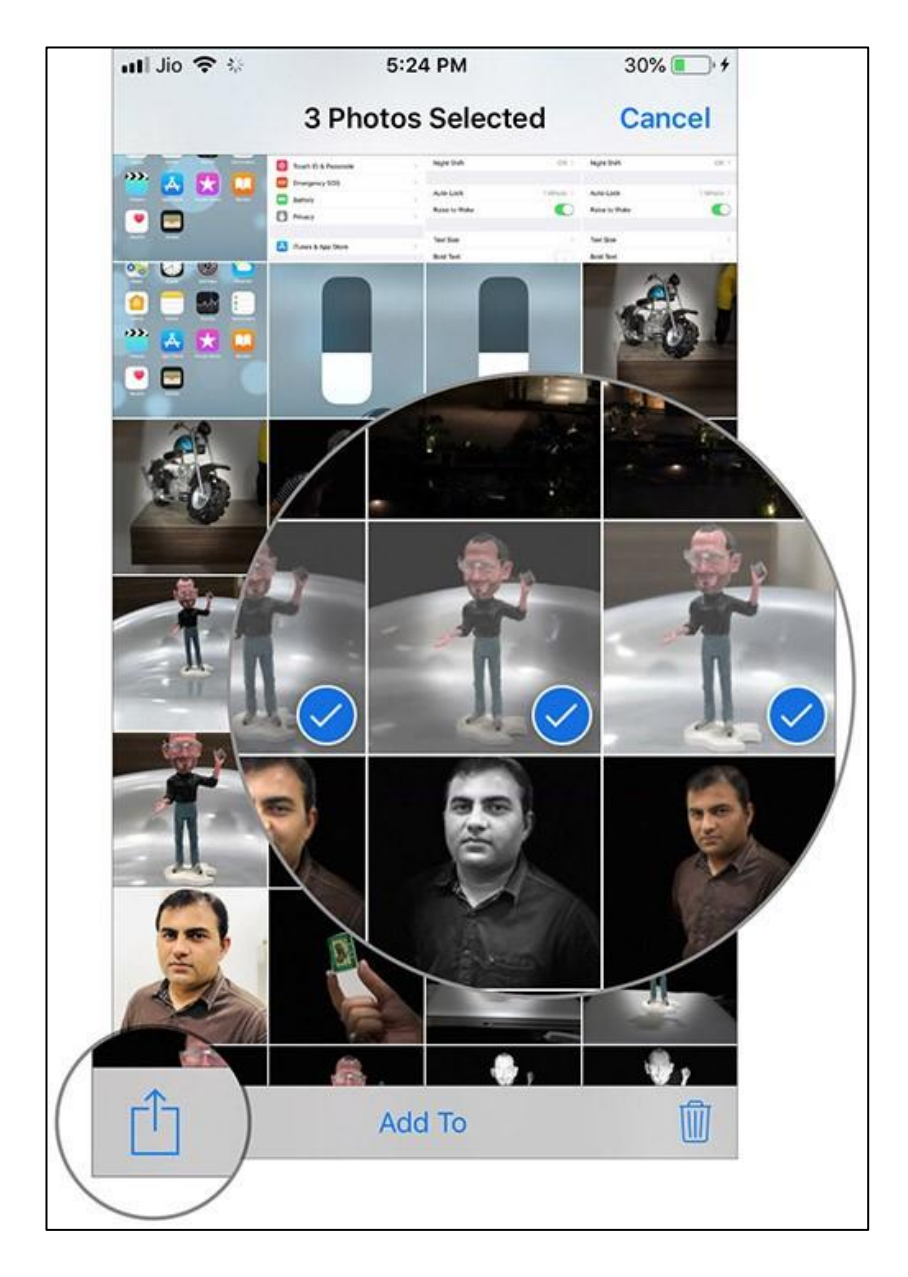

**Step #3. Up next, select Copy Link in the share sheet.**

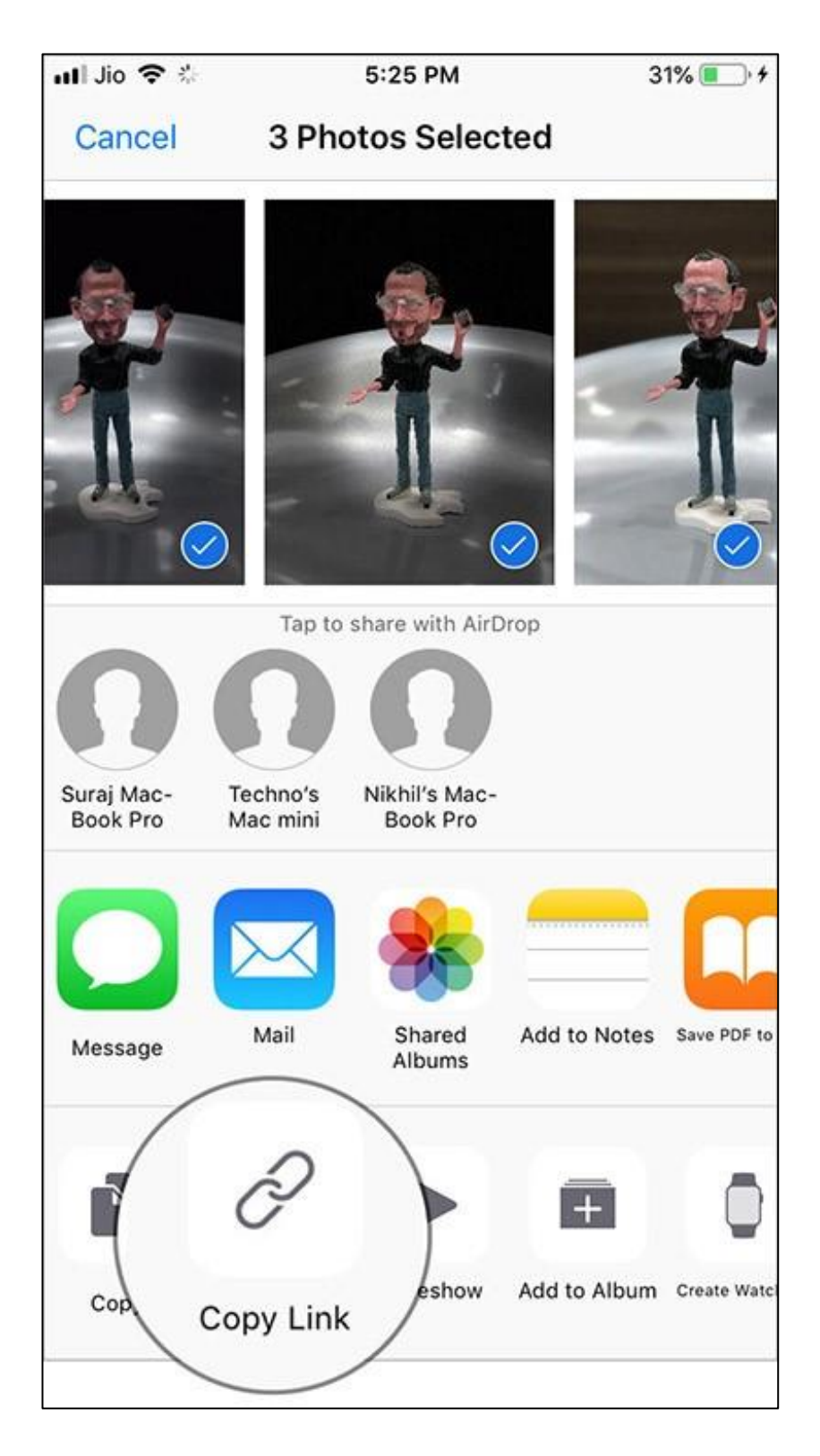

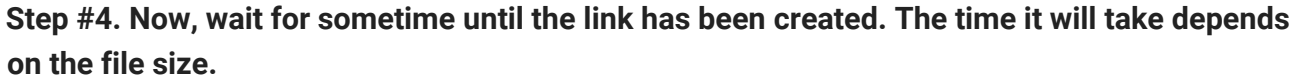

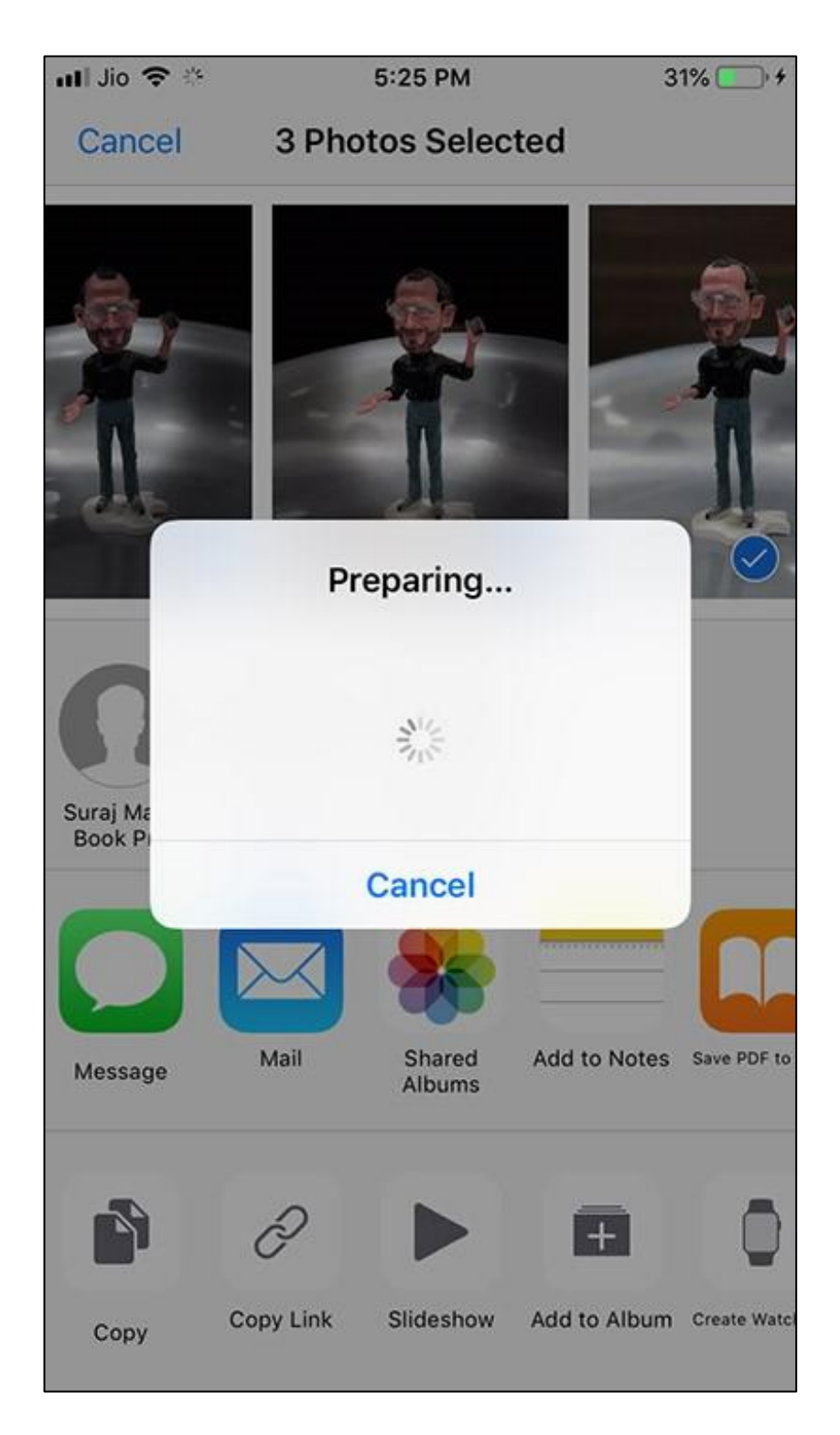

**Step #5. Once the link has been successfully copied to the clipboard, you can share it with your preferred medium just like any other link. For instance, you can open Messages app and paste the link in the text field. Then, send it as usual.**

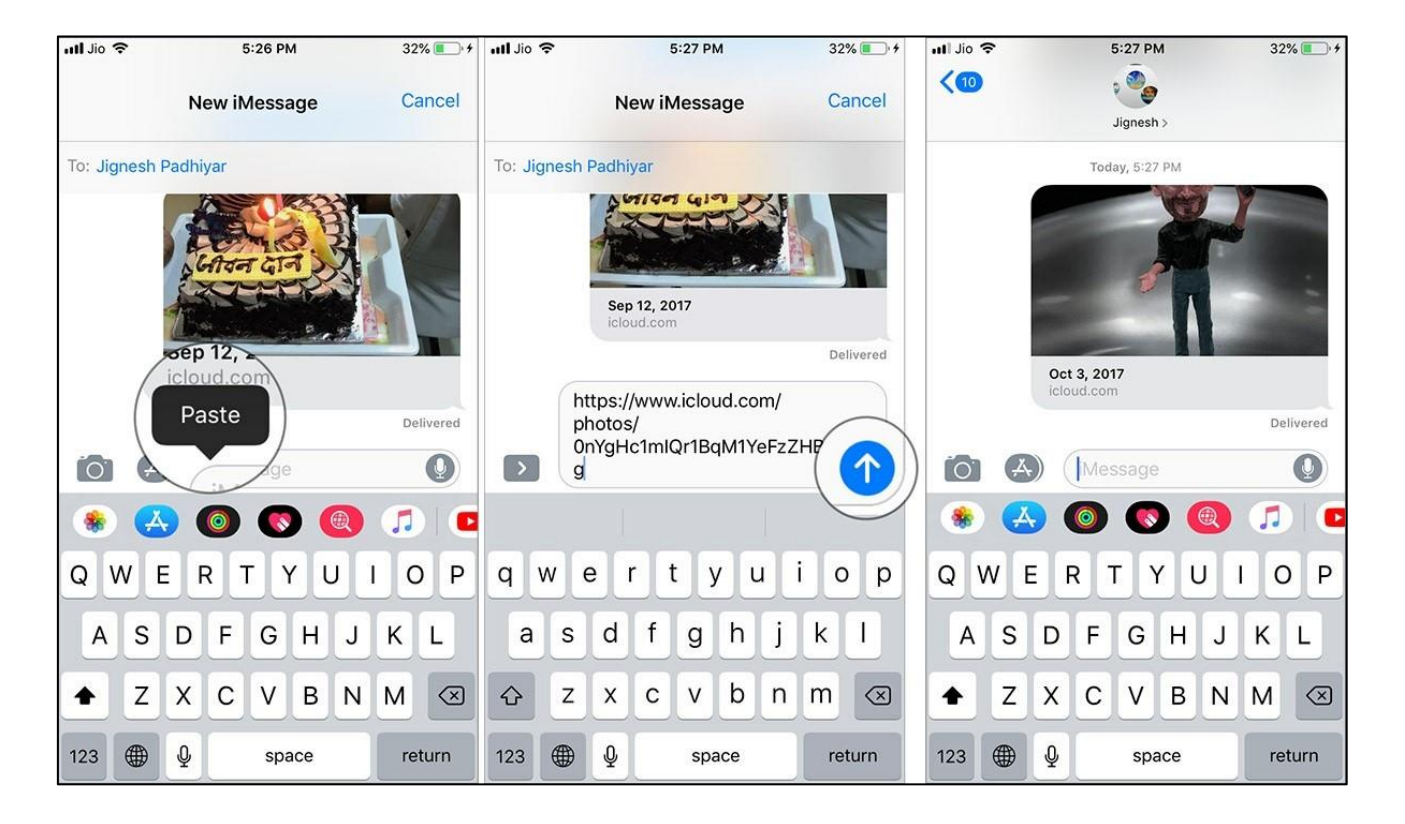

## **Receiving the Shared Photos**

**On Android device, or iOS devices that are not running iOS 12 and computer**

**Upon tapping/clicking the link, your friends will be directed to icloud.com where all of your sent images will appear. There will also be an option to Download the images.**

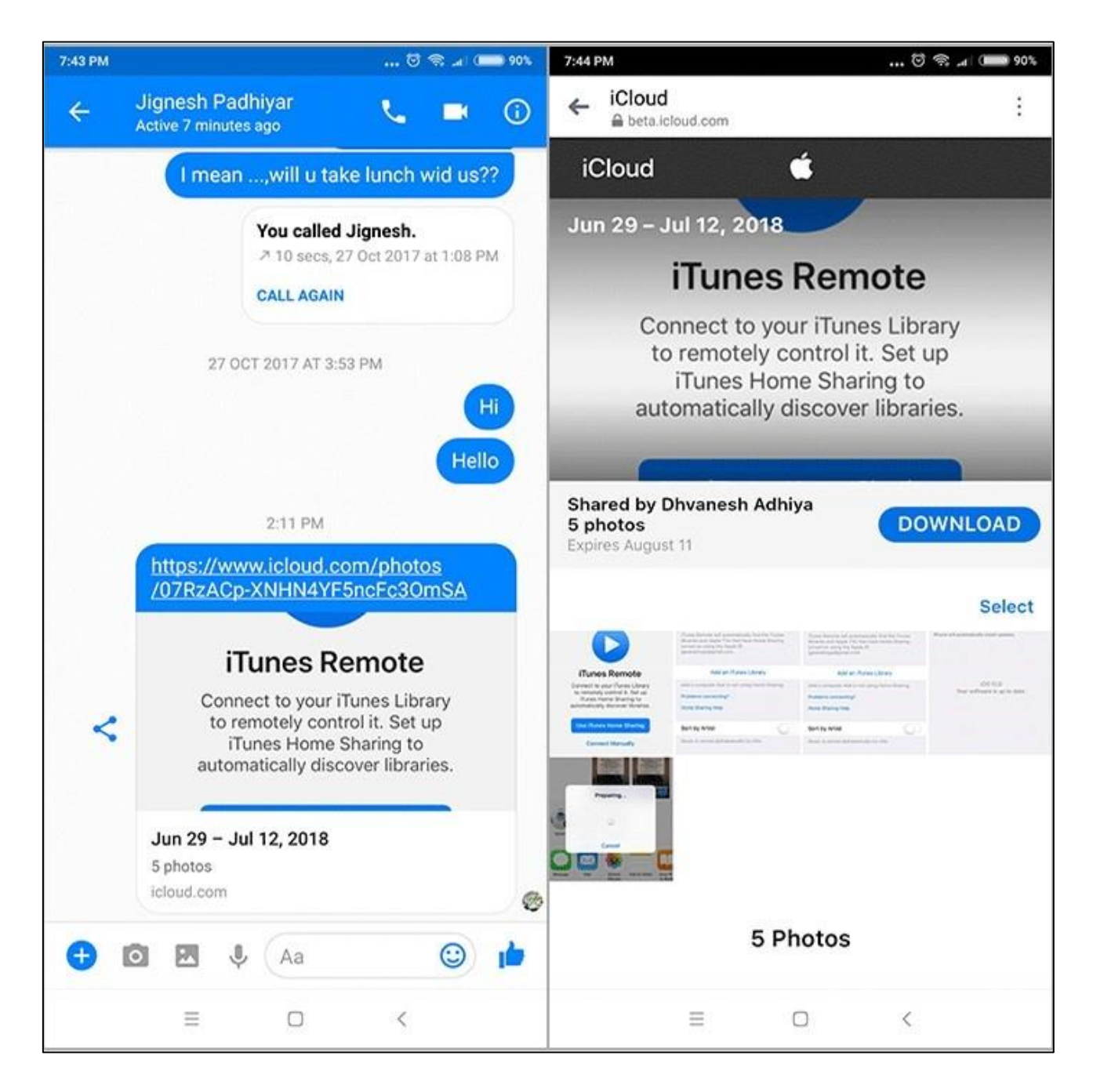

**Besides, they can choose to select or deselect the images before hitting the download button.**

**On iOS devices Running iOS 12 Devices**

**When your friend tap on the link, he/she will get a popup reading, "Open"? "Your Name" shared this. You will join as "Your friend's name." He needs to tap on Open. Now, the images will open in the "For You" section of the Photos app. There will be an option called "Add All" to add the images to the library.**

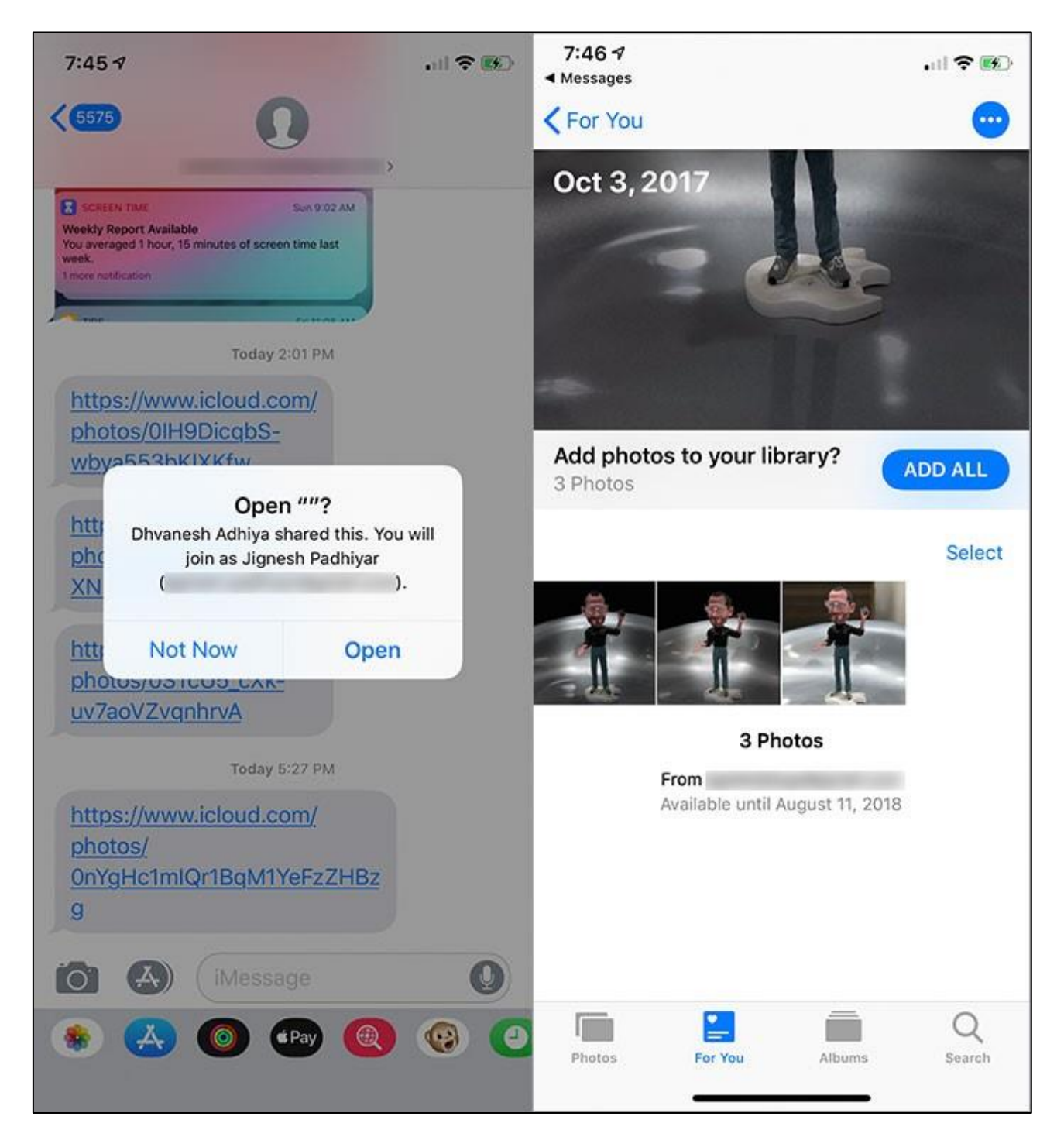

**To add a single photo to the library, tap on the one you like and then hit the "Add to the Library" button.**

#### **How to Copy the Link of the Shared Photos**

**Later, if you want to share the same photos with other friends, you don't need to go through the entire process all over again at least till thirty days from the date of creating link.**

**Step #1. Simply, open Photos app on your iOS device** → **For You tab** → **Recently Shared section.**

Page **8** of **13**

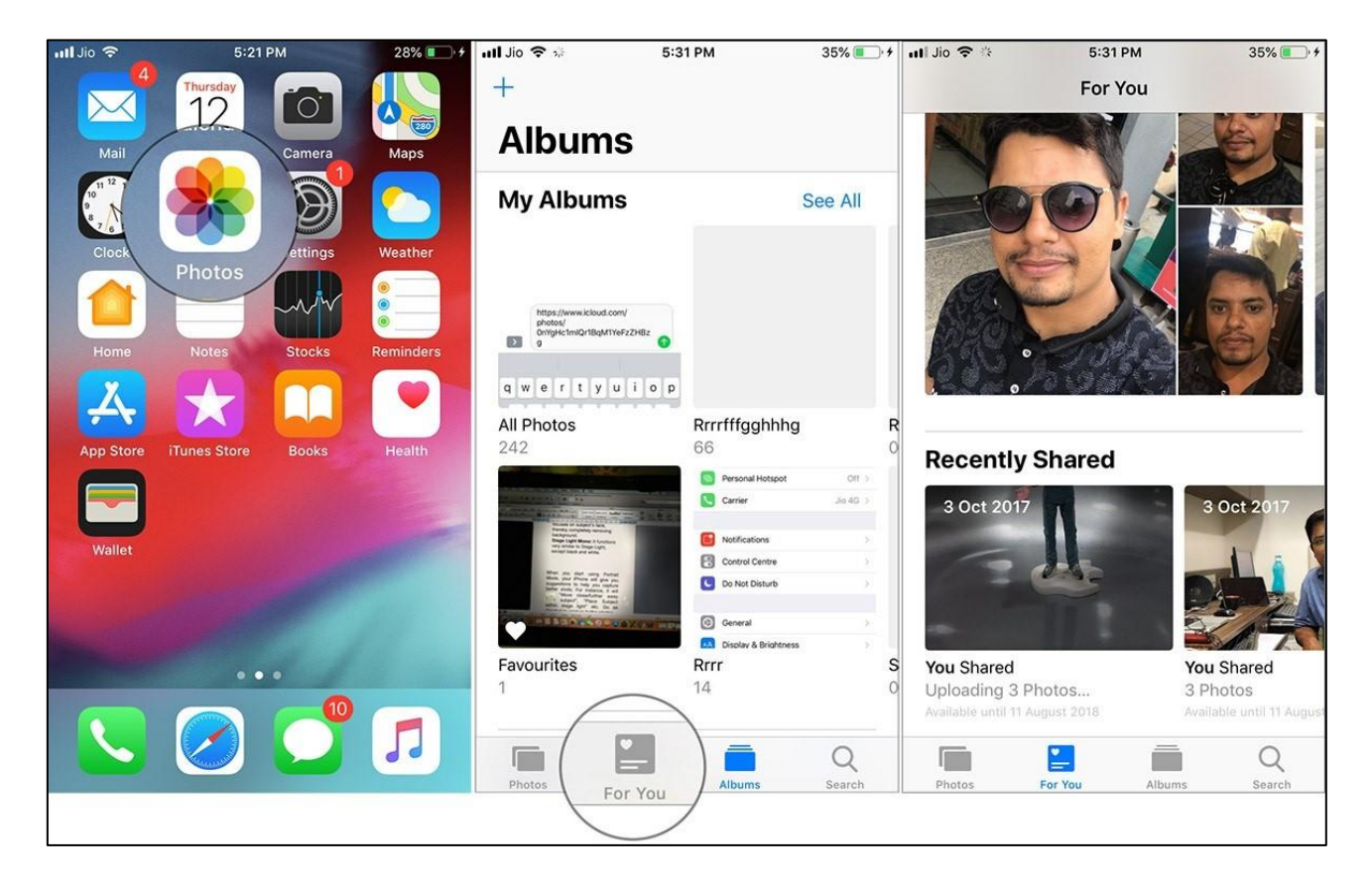

**Step #2. Now, tap on the group of photos.**

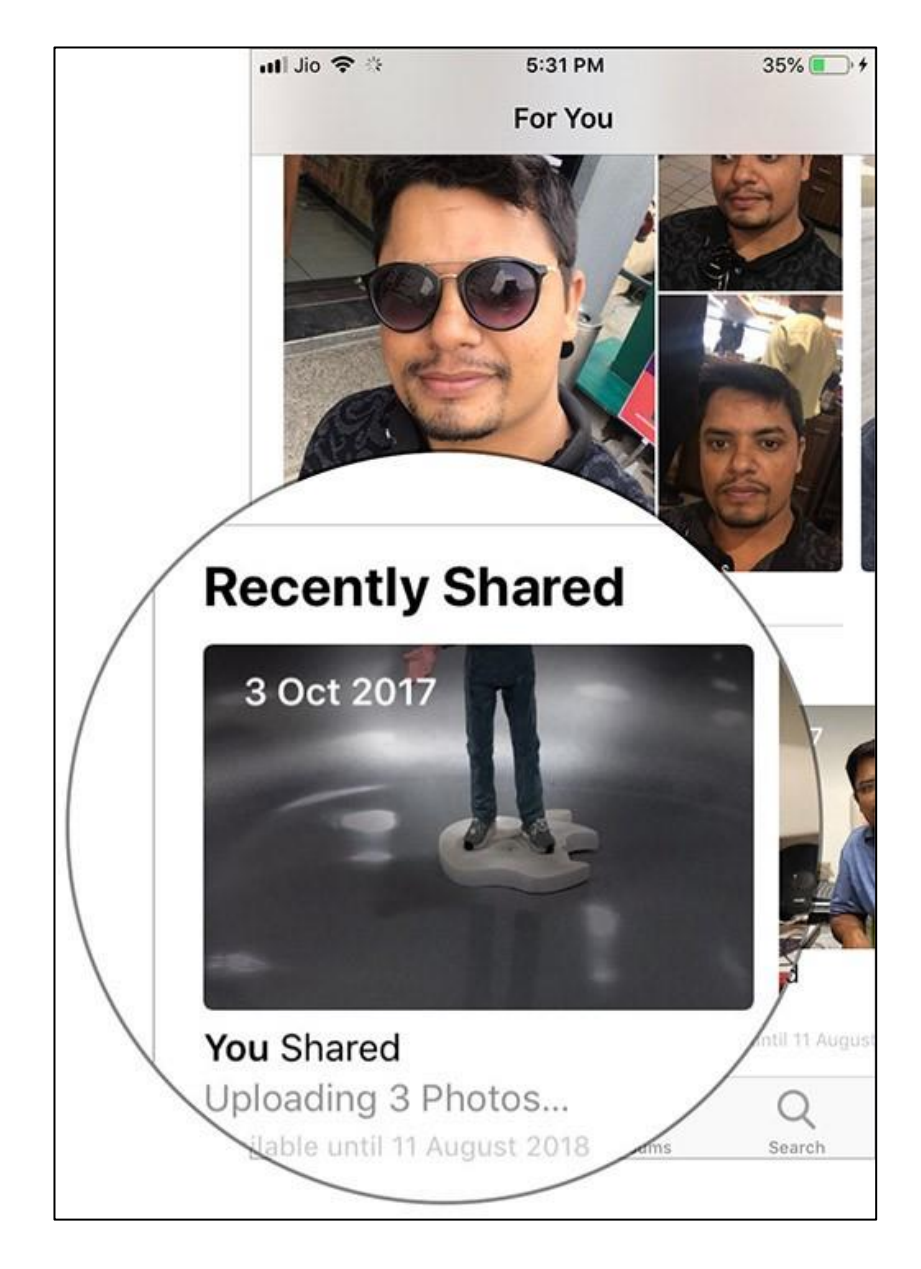

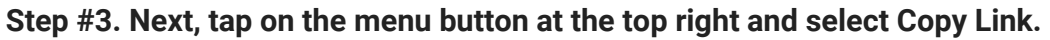

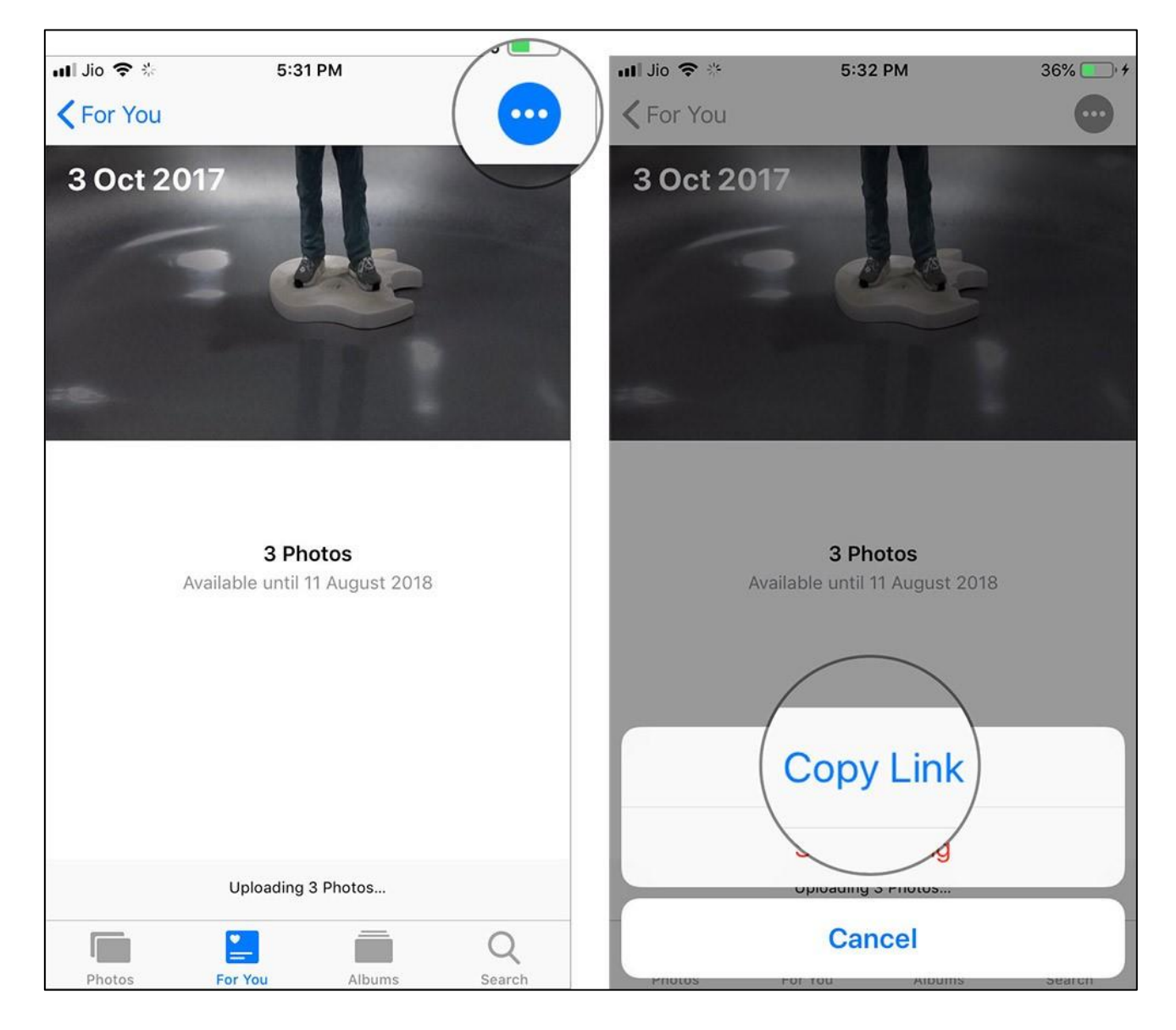

**Now, you can share the link via your favorite medium.**

**iOS 12 lets you stop sharing the photos even before the link has been expired.**

### **How to Stop Your Friend from Viewing the Shared Photos**

**Step #1. Open Photos app** → **For You tab** → **Recently Shared section** → **select the group of photos.**

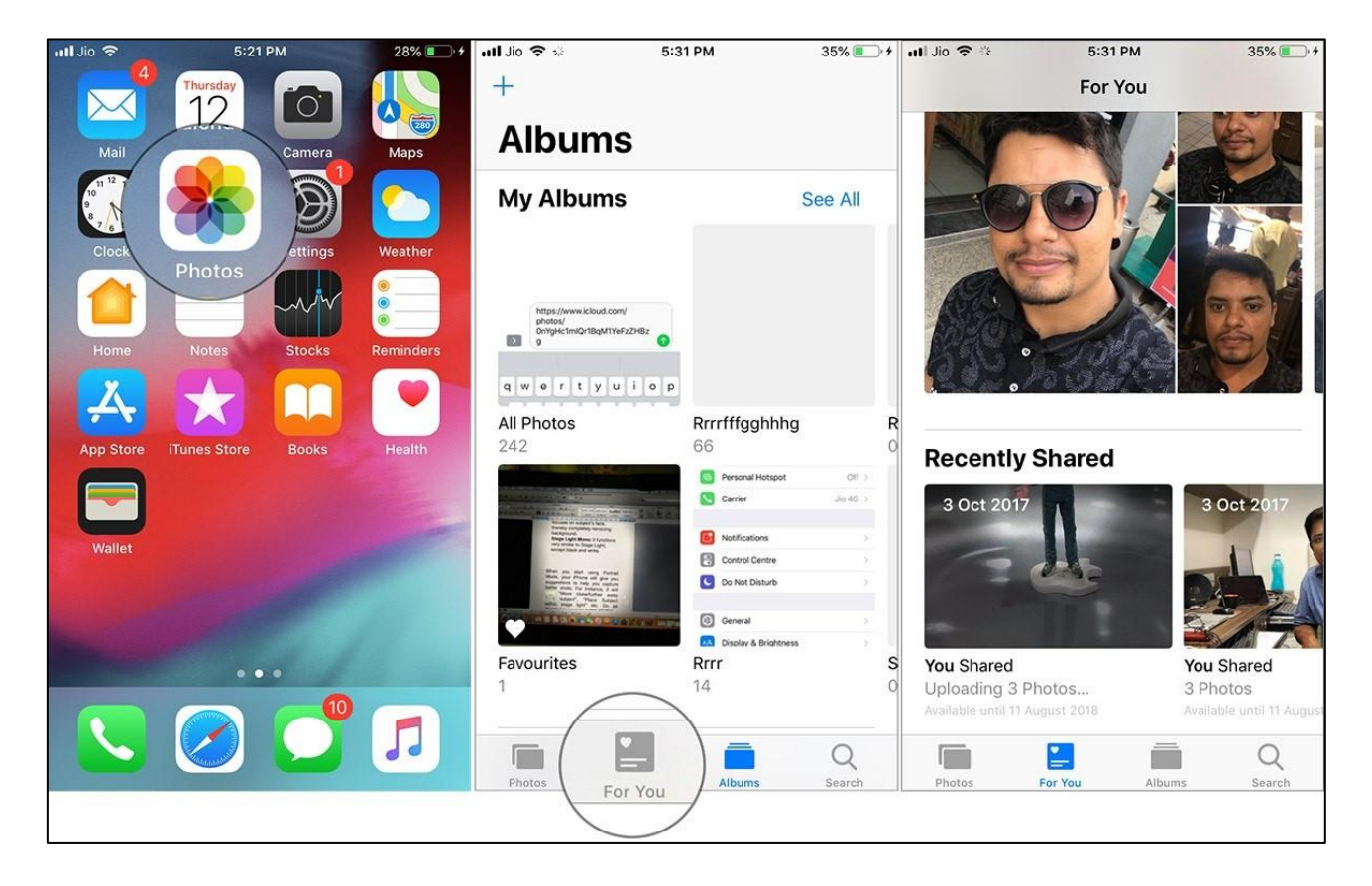

**Step #2. Tap on the menu button at the top right and select Stop Sharing.**

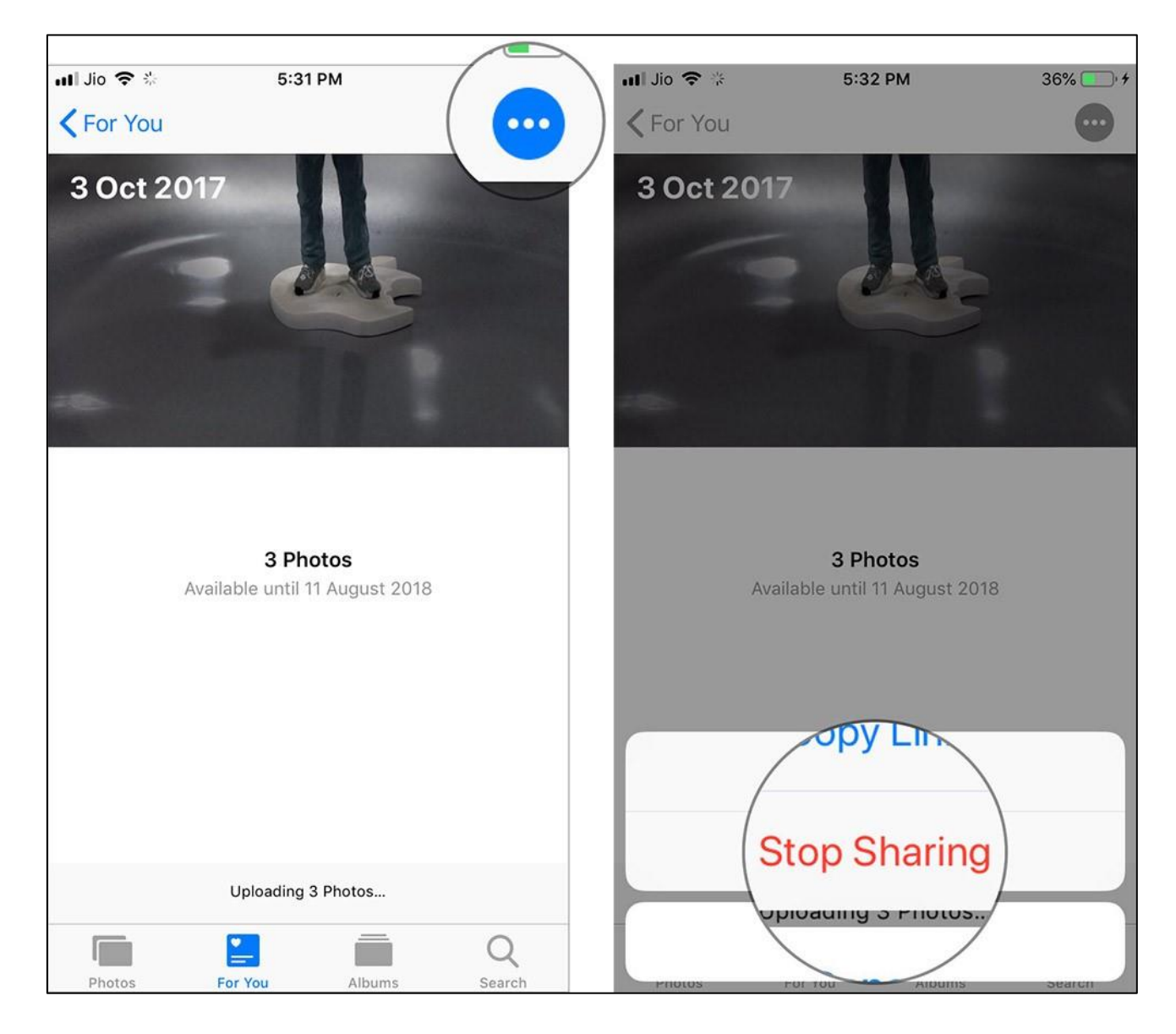

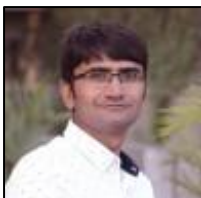